## **Remote Desktop Services via Browser**

This page provides instructions on connecting to RDS via a web browser.

Users preferring to connect the [R](https://answers.syr.edu/x/GopDBg)DS via a RDP client on supported laptop and desktop operating systems should follow the instructions found on the  $\frac{R}{2}$ [emote Desktop Services via RDP Client page](https://answers.syr.edu/x/GopDBg).

## Connecting to RDS

**Recommended Browsers:** Please note that recommended browsers include Google Chrome, Microsoft Edge, or Mozilla Firefox.

- 1. Using a web browser, navigate to [rds.syr.edu.](https://rds.syr.edu)
- 2. If you are not logged in already, you will be prompted to do so using your University NetID and NetID password.

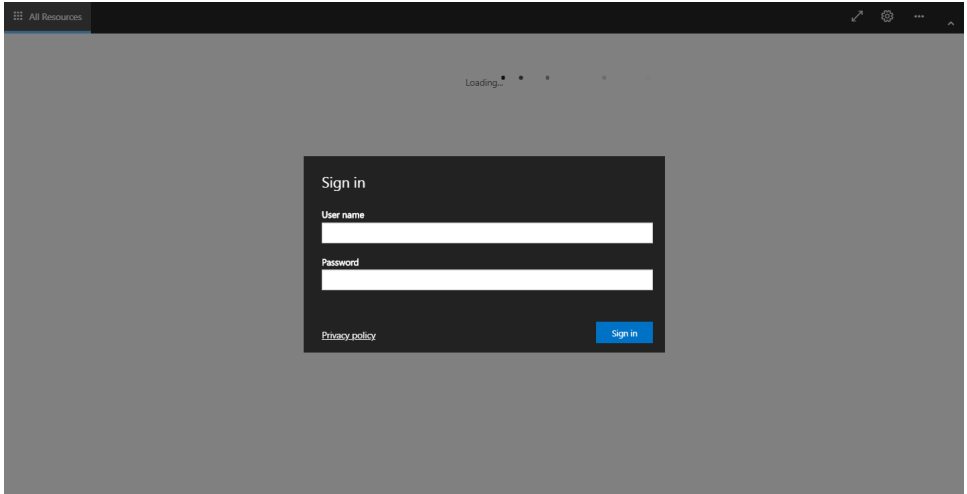

3. Under **Syracuse University Remote Desktops**, select theSU**Labs** icon.

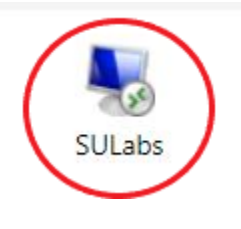

After selecting the resource pool, such as **SULabs**, if a file is downloaded instead of popup window or session opening be sure to O have "**Open resources in the browser**" selected in Settings. Settings is found by pressing the gear sprocket in the top right of the webpage.

4. You will be prompted with a popup-dialog box asking you to allow the remote computer to access printer and clipboard functions on your computer. This is completed by checking or unchecking the boxes labeled **Printer** and **Clipboard**. You can also disable this popup in the future by checking the box labeled **Don't ask me again for connections to this computer**.

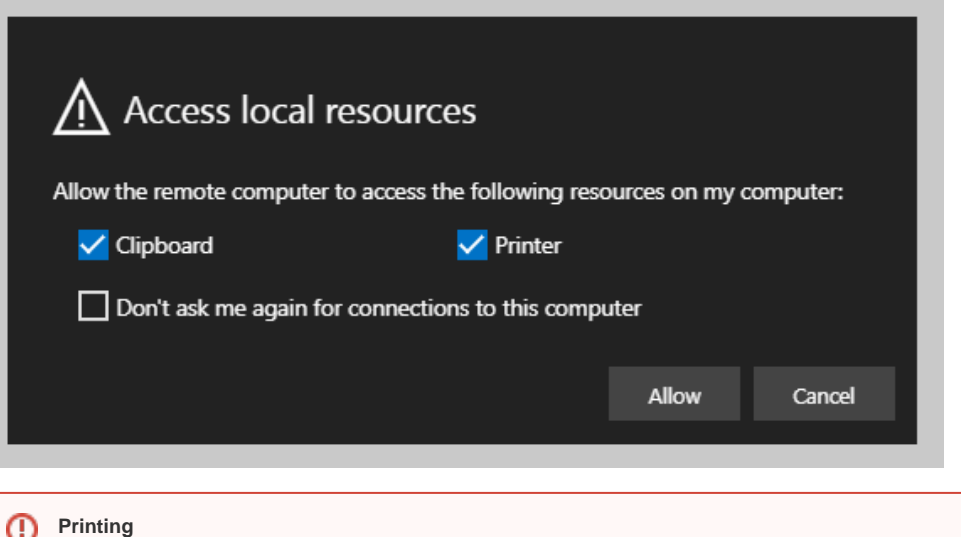

When printing a document, select the printer option that states it will be redirected.

**Important:** This redirection will save the file on the local downloads for the desktop you are on. Please be aware of this if downloading on a public/shared computer.

The file called "Remote Print Job.pdf" can now be printed from the desktop to any available printers.

- 5. Press **Allow** to sign-in and access your Remote Lab machine.
- 6. To sign-out, click on the user account icon in the upper-right hand corner of the Remote Lab window, which will open a Sign Out button. You will be returned to the main login page.

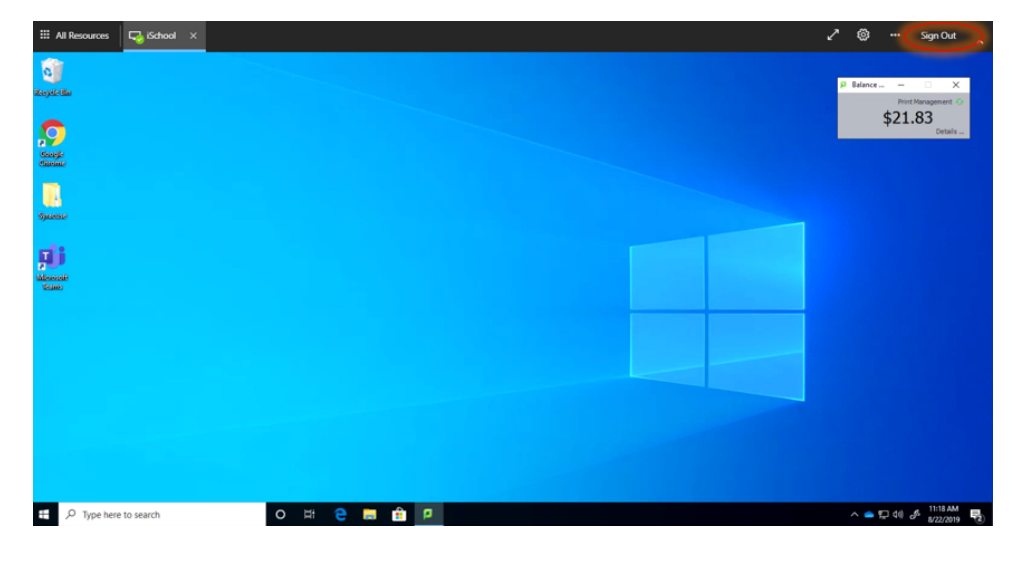

## Need Help?

⊕

If at any time you require additional assistance, please contact the ITS Help Desk by voice at 315.443.2677 or by email at [help@syr.edu.](mailto:help@syr.edu)